<span id="page-0-0"></span>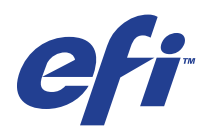

Xerox EX Print Server, Powered by Fiery® , for the Xerox 700 Digital Color Press

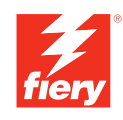

# **Welcome**

 $\copyright$  2008 Electronics for Imaging, Inc. The information in this publication is covered under *Legal Notices* for this product.

45069860 23 April 2008

# **WELCOME**

This *Welcome* document provides information about system requirements and an overview of how to set up the Xerox EX Print Server, Powered by Fiery®, for the Xerox 700 Digital Color Press so that you can begin printing. It describes the initial tasks you must perform and points you to sections in the user documentation where the procedures are described in detail. This document also provides a description of the user documents on the User Documentation CD and instructions on printing them.

This document assumes that you have installed the digital press components. Details about the digital press, the network, remote computers, software applications, and Microsoft Windows are beyond the scope of this document.

# **Terminology and conventions**

This document uses the following terminology and conventions.

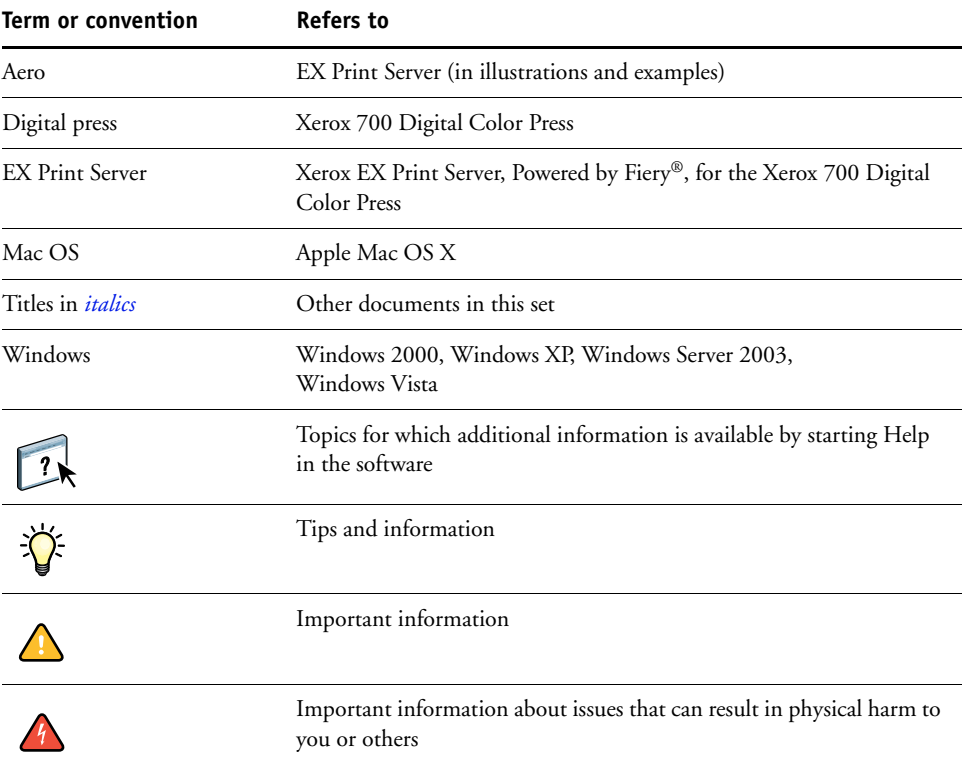

# <span id="page-3-0"></span>**About the documentation**

This document is part of a set provided to users and system administrators of the EX Print Server. The documents are on the User Documentation CD and are in PDF (Portable Document Format). These files can be viewed online or printed using Adobe Reader. When viewed online, these files contain links and cross-references that allow you to quickly and easily locate needed information. For more information, see ["Installing and](#page-4-0)  [using Adobe Reader" on page 5](#page-4-0).

The following comprise the documentation set for your EX Print Server:

- *Print Server Setup Roadmap* provides a graphical overview of the minimum Setup requirements to ensure that the EX Print Server functions on your network.
- *Welcome* provides an introduction to the EX Print Server and the user documentation.
- *[Configuration and Setup](#page-0-0)* explains configuration and administration of the EX Print Server for the supported platforms and network environments. It also includes guidelines for providing printing services to users.
- *[Printing from Windows](#page-0-0)* and *[Printing from Mac OS](#page-0-0)* describe how to install the printer drivers on Windows and Mac OS computers, establish printing connections for different networks, and print from users' computers. Each document also describes the installation and use of print-related utilities, such as Job Monitor and Printer Delete Utility.
- *[Print Options](#page-0-0)* provides information about print options for the EX Print Server. This document describes print options and features that you access from the printer driver, Command WorkStation job overrides, and Hot Folders job properties.
- *[Utilities](#page-0-0)* describes how to install, configure, and use the software utilities included on the User Software DVD.
- *[Color Printing](#page-0-0)* explains how to manage color output on the EX Print Server. This document provides information about ColorWise Pro Tools, including how to calibrate the EX Print Server and set ColorWise print options from Windows and Mac OS computers.
- *[Graphic Arts Package](#page-0-0)* addresses the specific needs and requirements of graphic arts professionals and commercial print shops.
- *[Fiery Color Reference](#page-0-0)* provides an overview of color management concepts and workflows, and describes how to manage color from various applications.
- *[Workflow Examples](#page-0-0)* explains complicated printing scenarios and provides cross-references to relevant information in the documentation set.
- *[Variable Data Printing](#page-0-0)* supplements the information in *[Workflow Examples](#page-0-0)* with reference information about variable data printing (VDP). This document provides an overview of FreeForm and explains where to set FreeForm options.
- *[Glossary](#page-0-0)* provides definitions for popular color concepts, printing applications, and printing terms used in the documentation set.
- *Customer Release Notes* provide last-minute product information and workarounds for some of the problems you may encounter.

# **About Help**

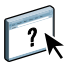

Most of the user software, utilities, and printer drivers contain Help that is accessible from Help buttons or the main toolbar menus. Help provides detailed procedures on using the application and, in some cases, provides additional detail. The documentation refers you to Help for more information, as appropriate.

### <span id="page-4-0"></span>**Installing and using Adobe Reader**

For your convenience, the current version of Adobe Reader for Windows and Mac OS X is included on the User Documentation CD. This version features enhanced capabilities for full rules-based search across the entire documentation set. We strongly suggest that you install this version of Reader to take advantage of these capabilities, unless you have installed the equivalent version of Adobe Acrobat.

### **TO INSTALL ADOBE READER**

- **1 Insert the User Documentation CD into the CD-ROM drive of your computer.**
- **2 Double-click the CD icon.**
- **3 Open the Adobe Reader folder.**
- **4 Open the folder for your platform and double-click the installer file within (.exe for Windows, .dmg for Mac OS X).**
- **5 Follow the on-screen installation instructions.**

### **Using Adobe Reader**

View or print the PDF files provided on the User Documentation CD using Adobe Reader (or Acrobat). After you install Reader, you can double-click a PDF icon to open the file. Note specifically the advanced search capability of the version of Reader that is provided on this User Documentation CD. You can search for a word or phrase across the EX Print Server documentation set by examining all the documents within a specific language folder on the User Documentation CD. For information about using this and other features of Reader, see the Help that accompanies the application.

**NOTE:** You can view the documentation from the CD or copy the language folder to your desktop. If you copy the files to your computer, keep all the files in the language folder and do not rename the files, or the cross-reference links will not work properly.

# **BASIC STEPS TO PRINT**

The following section includes a basic workflow for setting up your EX Print Server in order to print documents. It takes you from printing a Configuration page and configuring Setup to installing printer drivers to print a job. Detailed instructions for all these procedures are found in other documents in the user documentation set. For a summary of supported EX Print Server documents, see [page 4.](#page-3-0)

These instructions assume that a service technician has unpacked and connected the EX Print Server and that the EX Print Server and digital press are powered on. In some cases, initial print device settings may be required. See *[Configuration and Setup](#page-0-0)*.

The following steps assume that you are adding the EX Print Server to a TCP/IP network that includes Windows XP user computers. Although this example is specific to a Windows XP TCP/IP environment, users in other computer environments may also benefit from these instructions.

# <span id="page-6-0"></span>**Print a Configuration page from the digital press control panel**

Print the Configuration page and note the EX Print Server name and the IP address. When you perform EX Print Server Setup and install the printer driver, you will need to reference this information.

- **1 At the digital press, press the All Services Button, if necessary, and then press the Web Application button.**
- **2 On the digital press control panel, press the Info tab.**
- **3 Press Configuration.**
- **4 Press Yes to confirm printing the Configuration page.**

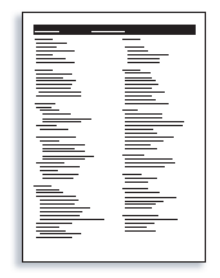

**5 Review the default EX Print Server settings and determine if they are compatible with your network environment.** 

If you change these settings, print another Configuration page to verify your changes.

### **WELCOME 8**

# **STEP 2**

## **Set up the EX Print Server at the digital press control panel**

- **1 Make sure that the information screen on the digital press control panel reads Idle.**
- **2 At the digital press, press the Web Applications button.**

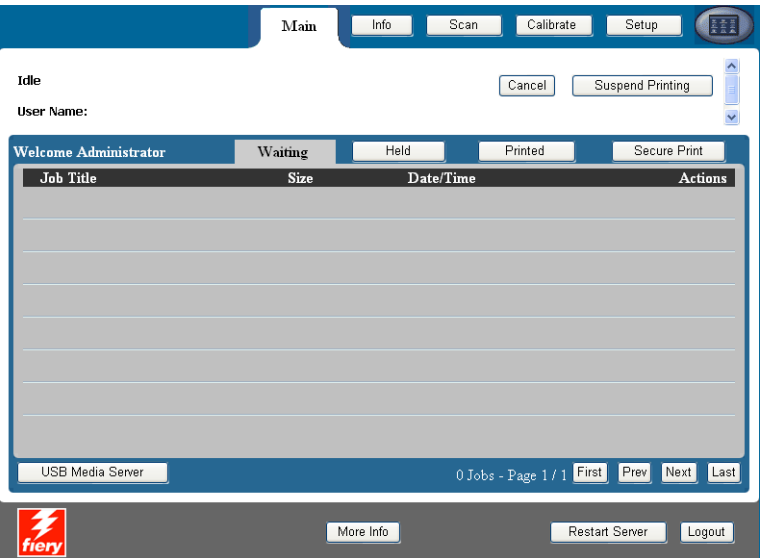

- **3 On the digital press control panel, press Setup.**
- **4 Press the Password field and type your Administrator password.**
- **5 Press Save and then press Login.**
- **6 Press the button for the Setup that you want to access.**

If your network uses DHCP, the EX Print Server acquires the IP address automatically. Otherwise, type the EX Print Server IP address.

Print a Configuration page to confirm changes to Setup (see [Step 1](#page-6-0)).

# **Install Postscript printer drivers on user computers for TCP/IP printing**

From a user's Windows XP computer:

- **1 Click Start and choose Printer and Faxes.**
- **2 Click Add a printer.**
- **3 Click Next.**
- **4 Select "Local printer attached to this computer" and click Next.**
- **5 Select Create a new port, choose Standard TCP/IP Port, and then click Next.**

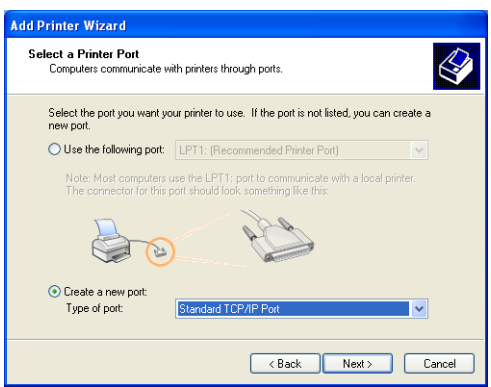

The Add Standard TCP/IP Printer Port Wizard dialog box appears.

- **6 Click Next.**
- **7 Type the EX Print Server IP address or DNS name and click Next.**

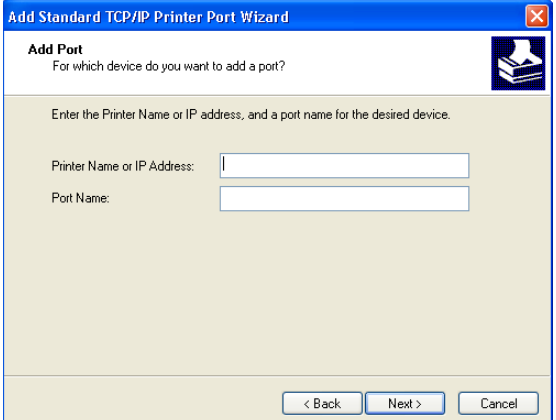

- **8 If the Standard TCP/IP Port Wizard window appears, select the Device Type and click Next.**
- **9 Click Finish.**
- **10 Click Have Disk in the dialog box displaying lists of manufacturers and printers.**
- **11 Insert the User Software DVD into the CD-ROM drive of your computer and browse to the English \Prntdrvr\Ps\_drvr\Win\_2K\_XP\_VISTA folder.**

Make sure that Oemsetup.inf or Oemsetup is selected, click Open, and then click OK.

You can also download printer drivers from the Download WebTool.

- **12 Select the EX Print Server printer driver as your printer and click Next.**
- **13 Type a name for the EX Print Server in the Printer name field, indicate whether you want to make it the default printer, and then click Next.**
- **14 Select Do not share this printer and click Next.**
- **15 Select No to printing a Test Page, click Next, and then click Finish.**

The necessary files are installed on your hard disk. When installation is complete, the Printers window appears, with an icon for the newly installed printer.

For more information about installing Windows printer drivers, see *[Printing from Windows](#page-0-0)*.

For information about installing Mac OS printer drivers, see *[Printing from Mac OS](#page-0-0)*.

# **Update the printer driver to include EX Print Server options**

From a user's Windows XP computer:

- **1 Click Start and choose Printers and Faxes.**
- **2 In the Printers window, select the EX Print Server printer driver icon.**
- **3 Choose Properties from the File menu.**
- **4 Click the Accessories tab.**
- **5 Select Two-Way Communication.**

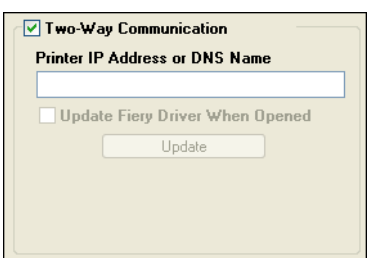

- **6 Type the EX Print Server IP address or DNS name.**
- **7 Select Update Fiery Driver When Opened to display the printer's current default settings when the printer driver is opened.**
- **8 Click Update.**

Options such as finishing units that are installed on the EX Print Server are displayed in the printer driver and are available the next time you print a job.

**9 Click OK.**

For more information about updating Windows printer drivers, see *[Printing from Windows](#page-0-0)*.

For information about updating Mac OS printer drivers, see *[Printing from Mac OS](#page-0-0)*.

# **Print a job**

From a user's Windows XP computer:

- **1 From your application, choose Print from the File menu.**
- **2 Select the EX Print Server printer driver and click Properties.**
- **3 Specify EX Print Server job options, such as Copies and finishing options, and then click OK.**

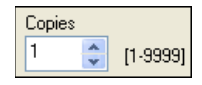

### **4 Click OK again.**

For information about printing jobs from a Windows computer, see *[Printing from Windows](#page-0-0)*.

For information about printing jobs from a Mac OS computer, see *[Printing from Mac OS](#page-0-0)*.

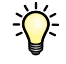

After completing the basic steps to print, you may want to explore additional topics, depending on your printing environment, for example, creating secure user groups and assigning user passwords (see WebTools Configure Help) or managing and editing jobs submitted to the EX Print Server using utilities such as Command WorkStation (see *[Utilities](#page-0-0)*).

# **System requirements for user computers**

To install the EX Print Server user software on a Windows or Mac OS computer, the computer must be equipped with a built-in or external DVD drive. The following table lists the minimum system requirements.

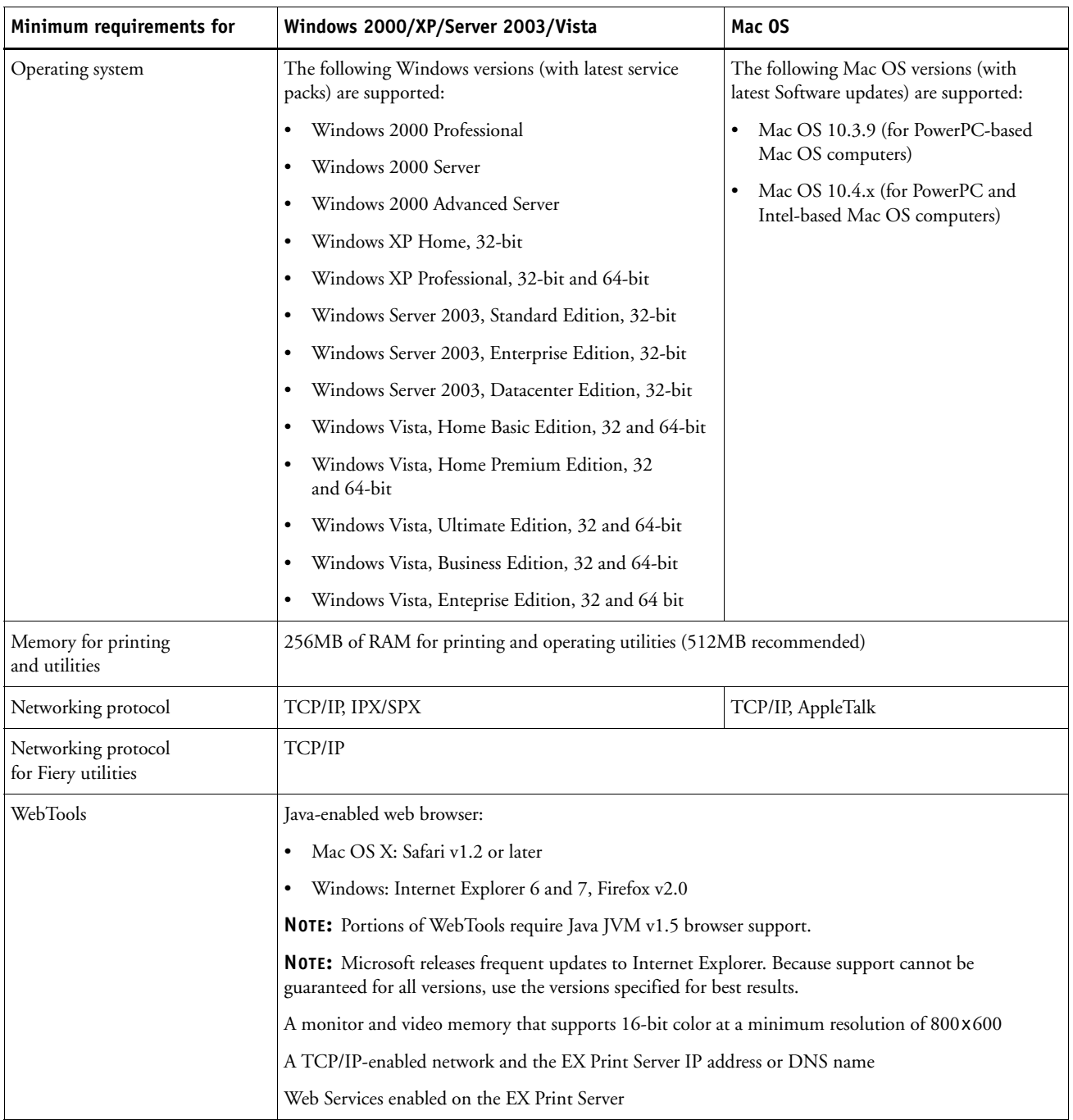

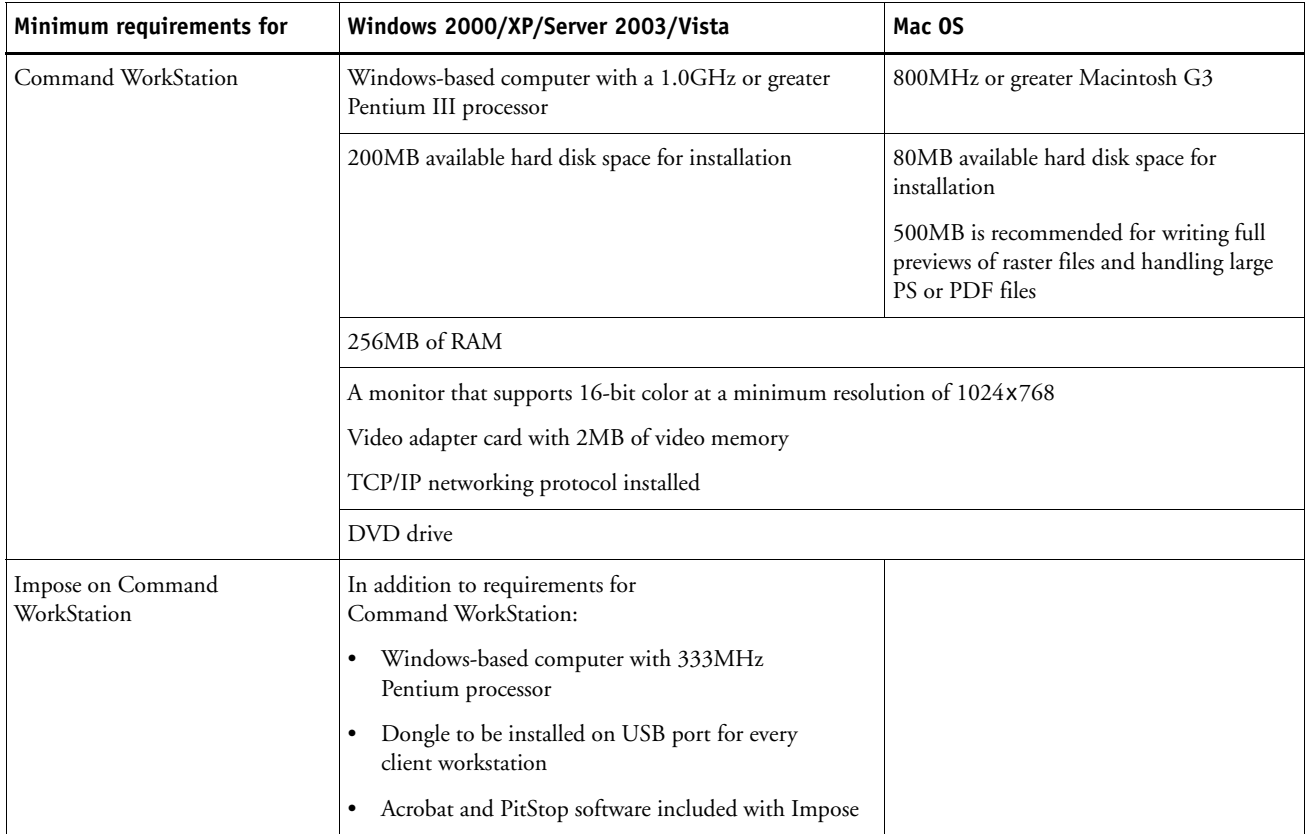

### **Other network requirements**

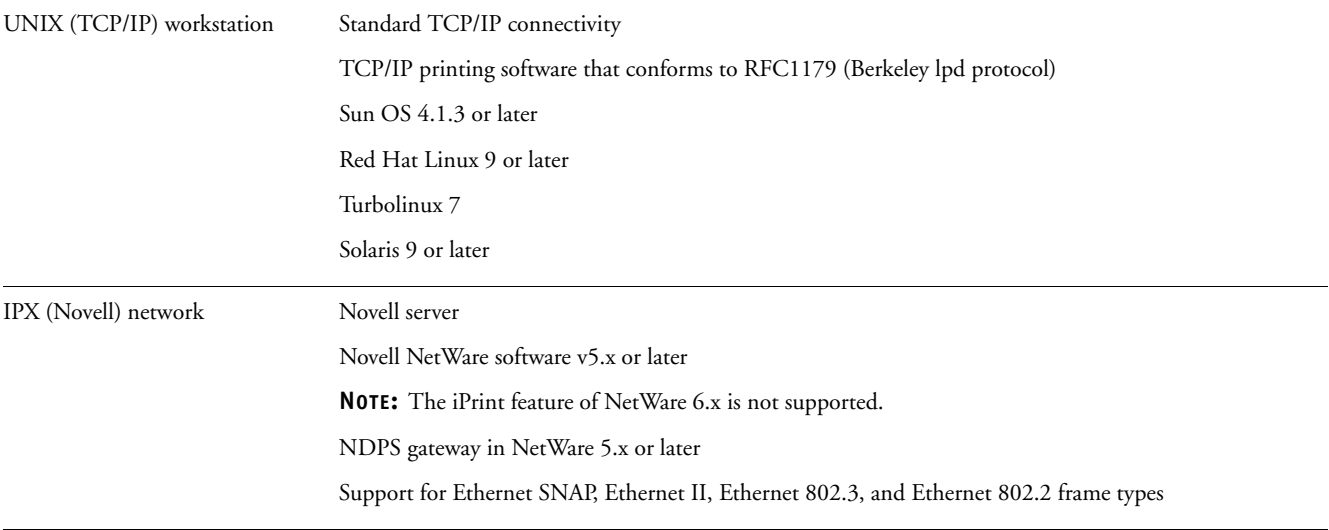

# **Shutting down and rebooting the EX Print Server**

You may have to shut down the EX Print Server for service. When you do, network access to the digital press is interrupted. Before you remove or attach any cables to the EX Print Server to perform service, shut down the EX Print Server.

### **TO SHUT DOWN THE EX PRINT SERVER FROM THE DIGITAL PRESS CONTROL PANEL**

### **1 Make sure that the EX Print Server is not receiving, processing, or printing any files.**

If the system has just finished processing, wait at least five seconds after the system reaches Idle before beginning the shutdown procedure.

- **2 Press the Menu button.**
- **3 At the EX Print Server Control Panel, press the Menu button.**

**NOTE:** Before you remove the EX Print Server from the network, notify the network administrator.

### **TO REBOOT THE EX PRINT SERVER FROM THE DIGITAL PRESS CONTROL PANEL**

- **1 Make sure that the EX Print Server is not receiving, processing, or printing any files.**
- **2 Press the Menu button.**
- **3 At the EX Print Server Control Panel, press the Menu button.**